# How to convert to GeoTIFF for Shikisai products February 5, 2021 E

【Image 4】Conversion of L2 EVI (Enhanced Vegetation Index) (Equal Area Coordinate (EQA))

Here is an example of GeoTIFF conversion of L2 tile images.

# GeoTIFF conversion flow

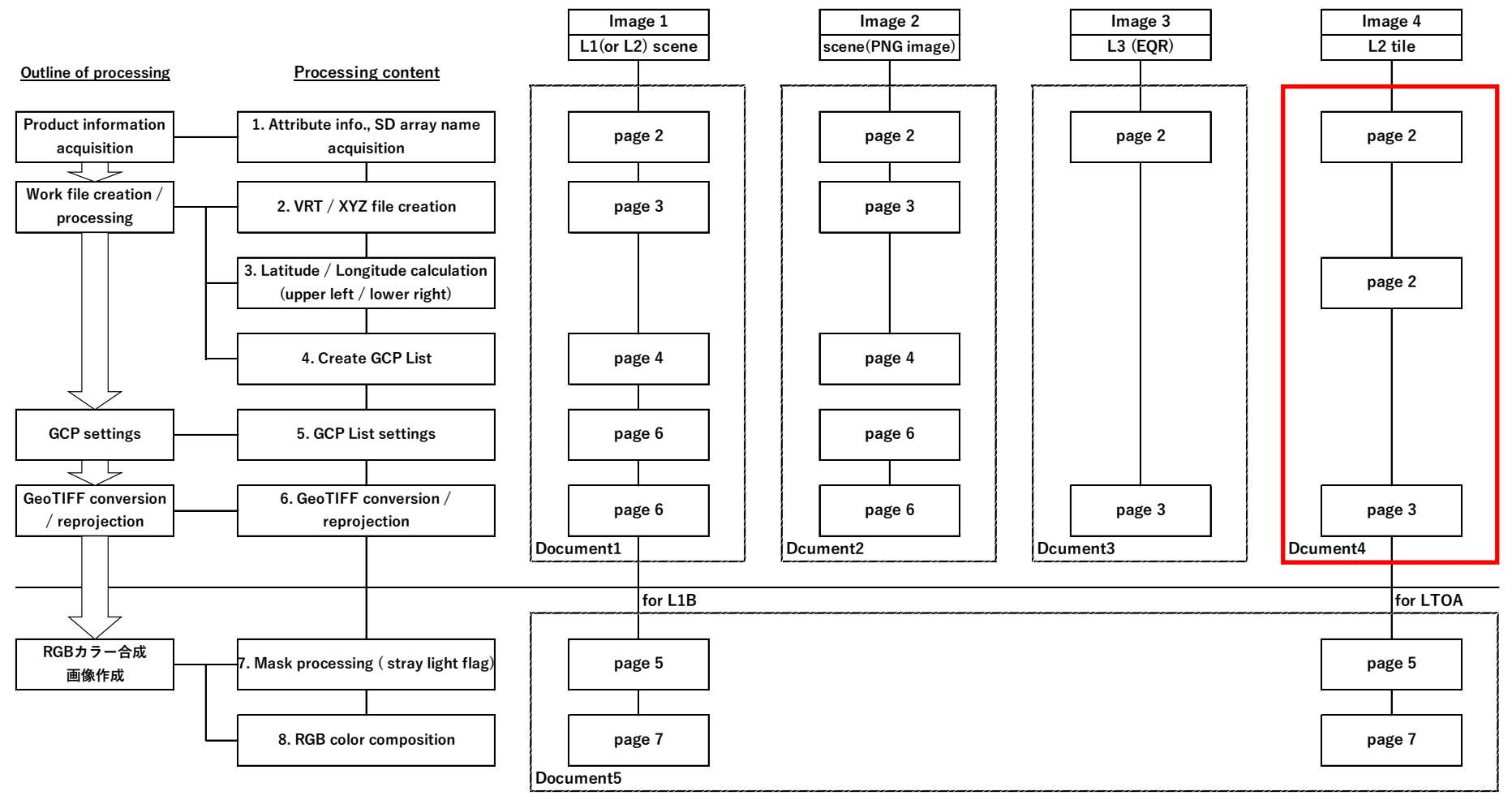

1

## 【Image 4】Conversion of L2 EVI (Enhanced Vegetation Index) (Equal Area Coordinate (EQA))

### Product information acquisition

 $1)$  SD array name acquisition

The following is an example using OSGeo4W Shell which is installed when QGIS is installed on Windows.

Go to the directory where the image data is saved and enter the file name after the gdalinfo command as shown below to get the SD array name.

On Linux, it can be used in terminal applications, but GDAL must be installed.

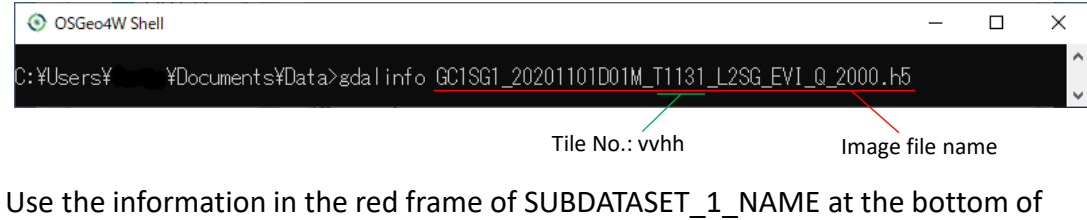

the displayed information.

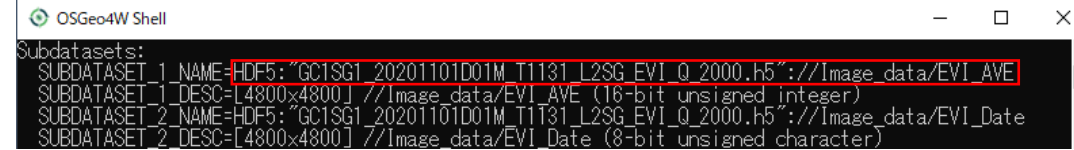

Work file creation / processing

2) Latitude / longitude calculation (upper left / lower right)

The upper left / lower right coordinates of the image data set by the Gdal translate command are calculated from the tile number (vvhh).

The tile number can be found by the file name.

It can be calculated with the attached "GCP calculation sheet for GDAL conversion of L2 tile products".

## 【Image 4】Conversion of L2 EVI (Enhanced Vegetation Index) (Equal Area Coordinate (EQA))

GeoTIFF conversion / reprojection

3)GeoTIFF conversion / reprojection

Use the gdal\_translate command to enter the latitude / longitude information obtained in 2) and execute it.

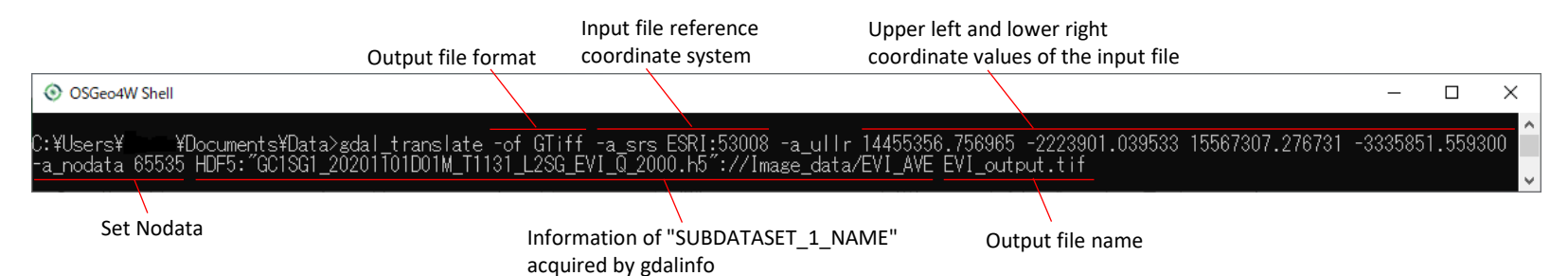

#### When it ends normally, it will be as follows.

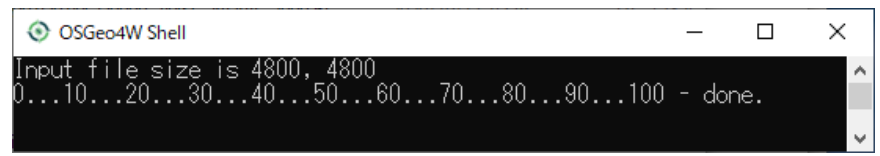

### If necessary, use the gdalwarp command to reproject to EPSG: 4326.

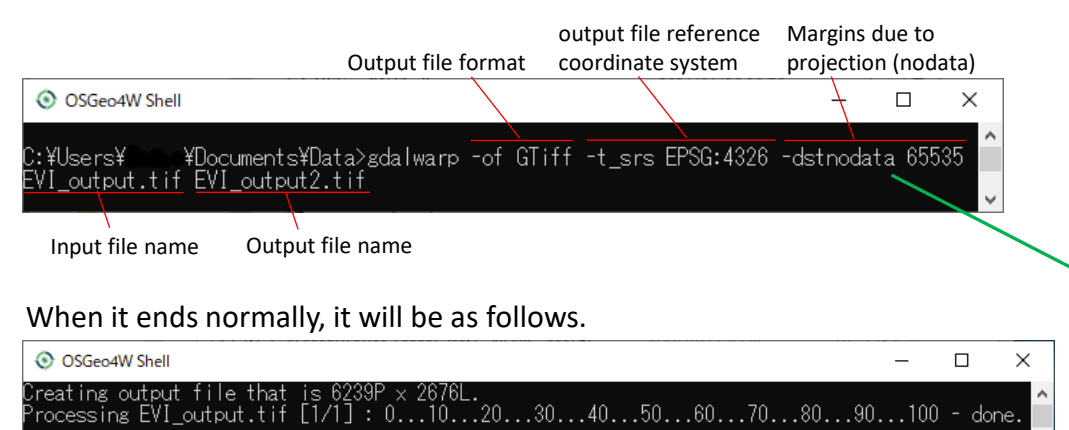

#### < Output file display example 1 in QGIS >

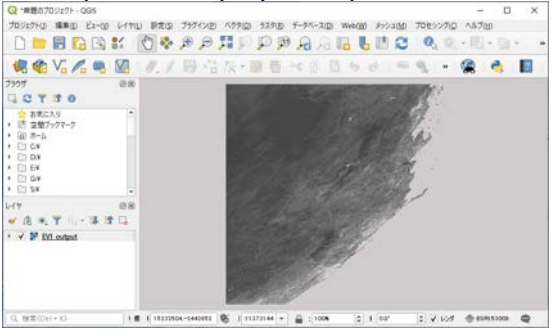

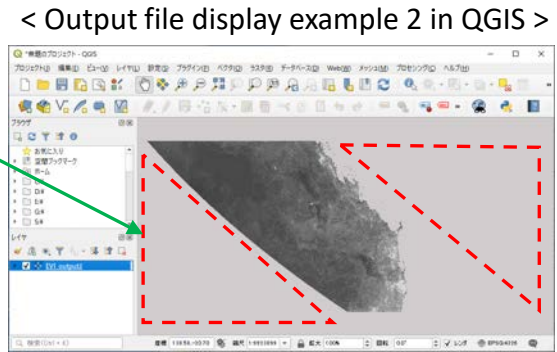